## Adding an Authorized User

566 Faye Buckley February 1, 2018 Accounts and Access

Students are permitted to add authorized users to their account that may have an interest in their financial records. Authorized users can be granted varying levels of access to the student's account to include the ability to view the student's tuition bill, make a payment, enroll in a payment plan or retrieve 1098-T tax information.

To add a new Authorized User, the owner of the account should follow the below steps:

1. Go to <u>iRoar</u> and log in. Once you do, it should look like this. You will need to **click on** the **Student Billing** tab.

|                           | IROAR                                           |                                                    |
|---------------------------|-------------------------------------------------|----------------------------------------------------|
| Dashboard Graduate School | Undergraduate Admissions Records & Registration | Financial Ald Student Billing Administrative Users |
|                           | iroar (SSB)                                     | CANVAS                                             |
|                           | , my.Clemson                                    | Library Account                                    |
|                           | Redfern Health Services                         |                                                    |

From there, **click on** the button that says **My Bill** and this should bring you to **Touchnet** (our billing system).

| Dashboard Graduate Scho                                                                                                    | ol Undergraduate Admissions Records & Registration | Financial Ald Student Billing Administrative Users |
|----------------------------------------------------------------------------------------------------|----------------------------------------------------|----------------------------------------------------|
| <b>Important:</b><br>The official method of communication with                                                                                                    | <b>Optional Fees</b>                               | <b>Ба</b> Му Він                                   |
| Clemson University Student Financial Services is<br>via your University-issued email account. In order<br>to stay informed and aware, students are<br>required to set up and maintain their email<br>accounts. You should check your email<br>frequently. Visit the Student Financial Services<br>website for more information. | ? Student Financial Services Website               |                                                    |
|                                                                                                    |                                                    |                                                    |

2. Once in Touchnet, click on the Authorized User tab on the right hand side.

## UNIVERSITY

| Announcement                                                                                                    |                                                           |        | My Profile Setup   |
|----------------------------------------------------------------------------------------------------|-----------------------------------------------------------|--------|--------------------|
| ayment deadline for Summer 2017 is<br>hursday, May 11th, regardless of the summer                                                               |                                                           |        | Authorized Users   |
| ession for which you are registered. If you<br>nroll in a course after the payment deadline,                                                    | Student Account                                           |        |                    |
| uition is due immediately. A \$75<br>on-refundable late fee will be applied to unpaid                                                           | Balance                                                   | \$0.00 | My Payment Profile |
| ccounts. If you registered for a summer class,<br>uut no longer plan to attend, be sure to drop<br>he class to avoid being billed. Students are | View Activity Enroll in Payment Plan                      |        | Electronic Refunds |
| sponsible for all associated fees for classes in<br>hich they are registered, regardless of                                                     | Statements                                                |        | Notifications      |
| tendance.                                                                                                    | Your latest eBill Statement<br>Statement (4/18/17)        | View   |                    |
| adding Authorized Users , enrolling in<br>yment Plans , or providing direct deposit<br>formation for eRefunds .                                 | Your latest 1098-T Tax statement<br>2016 1098-T Statement | View   |                    |
| y your bill online!<br>n e-Check is the preferred method of payment.                                                                            | Term Balances                                             |        |                    |
| s fast, never gets lost in the mail, helps protects<br>e environment, and there's <b>NO</b> convenience fee                                     |                                                           |        |                    |

3. You should now be able to **add** an authorized user by inputting the appropriate email address. There are default options selected that show what the authorized user will have access to. You can adjust these as you see fit.

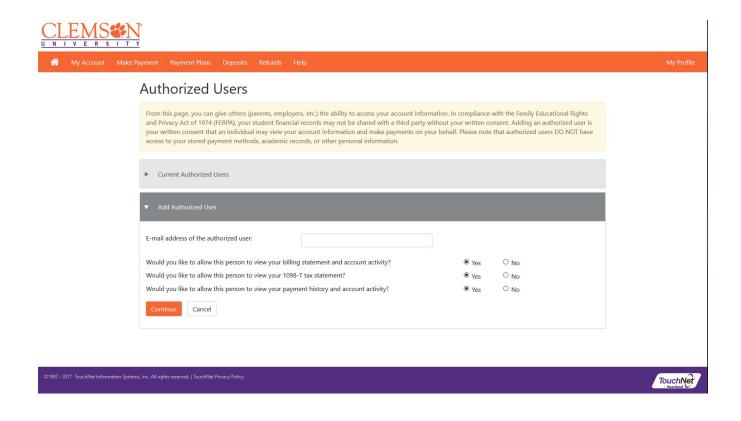

4. Click Continue and the following agreement should appear:

| Agreement to Add Authorized User                                                                                                    |
|----------------------------------------------------------------------------------------------------|
| I hereby authorize <b>Clemson University</b> to grant @gmail.com full access to my accounts, including ability to view<br>all billing statements, payment history, and/or make payments accordingly. My payment methods and credit card and/or<br>checking account information will remain confidential and hidden from all other users. I understand that I am still primarily<br>responsible for ensuring that all my accounts are paid on time and in full. |
| This agreement is dated Thursday, June 15, 2017.                                                                                                    |
| For fraud detection purposes, your internet address has been logged:                                                                                                    |
| 130.127.56.108 at 6/15/17 1:00:39 PM EDT                                                                                                    |
| ANY FALSE INFORMATION ENTERED HEREON CONSTITUTES AS FRAUD AND SUBJECTS THE PARTY ENTERING<br>SAME TO FELONY PROSECUTION UNDER BOTH FEDERAL AND STATE LAWS OF THE UNITED STATES. VIOLATORS<br>WILL BE PROSECUTED TO THE FULLEST EXTENT OF THE LAW.                                                                                                    |
| Please check the box below to agree to the terms and continue.                                                                                                    |
| □ I Agree                                                                                                    |
| Continue Print Agreement Cancel                                                                                                    |

## 5. Check the "I Agree" box and select Continue.

Once you have done this, the user you have authorized will receive an email notifying them, and it will contain their login information. The setup should now be **complete.** 

The parent may then log in using their email address and password that they have created at the following address: <u>https://secure.touchnet.net/C20569\_tsa/web/login.jsp</u>

Online URL: <a href="https://hdkb.clemson.edu/phpkb/article.php?id=566">https://hdkb.clemson.edu/phpkb/article.php?id=566</a>